## **QuickGuide: RealFast™ Genotyping for LightCycler® 480II**

## **Setup for Genotyping Assays:**

- Open the **LightCycler® 480 software** and login with your username and password.
	- Choose **New Experiment**.
- Define your PCR program in the **Run Protocol** tab.
	- Select **Dual Color Hydrolysis Probe / UPL Probe** as Detection Format.
	- Select a reaction volume of **20 µl** and setup the **Program**:

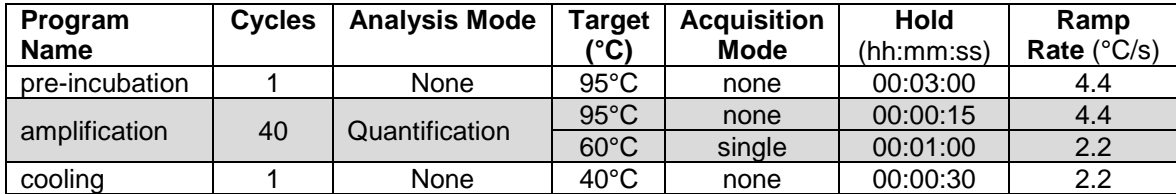

- Add program steps in the **Programs** window with "**+**" and edit **Cycles** and **Analysis Mode**. To edit **Target (°C)**, **Acquisition Mode** and **Hold**, click on the corresponding step in the **Program Name** window and change parameters or add steps ("**+**") in the **Temperature Targets** window.
- Click on **Subset Editor** button on the left side of the window.
	- Press "**+**" to create a new subset and rename your subset.
	- Select wells in the grid and press **Apply**.
- Click on **Sample Editor** button on the left side of the window.
	- **Select Workflow > Endpt Geno**.
	- **Select Filter Combinations > 456-510** nm (FAM) and **533-580** nm (HEX).
	- Choose your **Subset** of Samples.
- Define your **No Template Control (NTC)**:
	- **Select Samples** field: select well by mouse-click or two wells by ctrl+mouse click.

 $\overline{A1}$ 

 $\overline{\text{A2}}$ 

B<sub>3</sub>

 $B<sub>4</sub>$ 

- **Edit Endpt Geno Properties** field: Type **NTC** in the **Sample Name** field and press **Enter**. Choose **Negative Control** as **Sample Type**.
- Define your **Positive Controls** as Standard (*alternatively: Define your Positive Controls as Unknown*):

Pos Color

- **Select Samples** field: select a well by mouse click.
- **Edit Endpt Geno Properties** field: Type the name of your **Positive Control** for **HEX** in the **Sample Name** field. Choose **Standard**. Pos Color **Repl Of** Sample Name EndPt Sample **EndPt**

**Repl Of** 

NTC.

**NTC** 

- $\triangleright$  In the chart (EndPt Genotype) type in the genotype corresponding to your **Positive Control HEX**. This
	- will be in most cases **wild type (WT)** for the fluorophore HEX.
- Repeat the steps above with your **Positive Control FAM**. The genotype will be in most cases **mutant (MUT)** for the fluorophore FAM.
- Define your **Samples:**
	- **Select Samples** field: select a well by mouse click.
	- **Edit Endpt Geno Properties** field: Type the name of your first sample in the corresponding field and press **Enter**. Check **Unknown**.
	- $\triangleright$  Define the rest of your samples.
- **Save** or **export** your experiment by pressing the corresponding button:
- Load your samples and start the experiment.

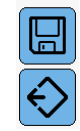

Sample Name EndPt Sample

Pos Ctrl HEX Standard

Pos Ctrl FAM Standard

**Type** 

Negative Con

Negative C =

**Type** 

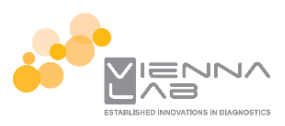

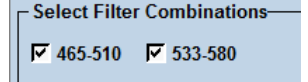

**FndPt** 

Genotype

Genotype

WT  $\blacktriangledown$  MUT

## **Analysis of Genotyping Assays:**

- Open the **LightCycler® 480 software** and login with your username and password. The **Overview** window appears.
- Click on **C** or choose **Navigator** in the flip-window on the top left.
- $\triangleright$  Choose an experiment from the data bank, or
	- import an experiment located outside the data bank by pressing **Import.**
- After the file is loaded the **Summary** window of your experiment is displayed.
- Press the **Analysis** button to reach the analysis window.
	- Within the **Create New Analysis** field choose **Endpoint Genotyping.**
	- A pop-up window will be launched. If applicable select a **Subset** of samples or analyze **All Samples** in case your plate contains only one type of assay. Give a **Name** to your analysis. Press the **OK** button.

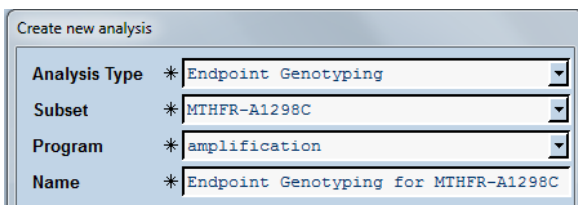

- Assign **Allele X** to **FAM** (465-510) and **Allele Y** to **HEX** (533-580) and press **OK**.
- $\triangleright$  A Scatter Plot with the signals for HEX (y-axis) and FAM (x-axis) is displayed. *Optional: Press Color Comp and choose In Use or – if available – In Database for color compensation of FAM (510) and VIC (580). Press the OK button.*
- Press the **Calculate** button and review your results in the chart bottom-left. The column **Results > Call** displays the genotype of your samples. In the **Scatter Plot** points for homozygous samples for the allele Y (HEX) group along the vertical axis, homozygous samples for allele X (FAM) along the horizontal axis. Heterozygotes will generate a cluster in the middle.
- **Save** or **Export** your data by pressing the corresponding button.  $\left|\mathbf{a}\right|$  or

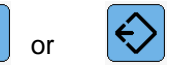

• After saving your data you can costumize and generate a report via the **Report** button.